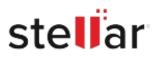

# Stellar Toolkit for iPhone

## Steps to Install

#### Step 1

When Opening Dialog Box Appears Click Save File

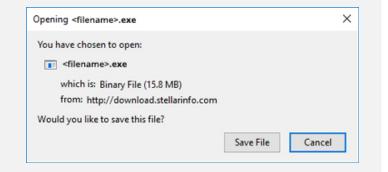

#### Step 2

When Downloads Windows Appears Double-Click the File

| 🚯 Library                        |                                                                    | - | × |
|----------------------------------|--------------------------------------------------------------------|---|---|
| ← → 🖣 Qrganize • Clear Downloads | 🔎 Search Downloads                                                 |   |   |
| History Downloads Tags           | <li>difename&gt;.exe<br/>15.8 M8 — stellarinfo.com — 11:38 AM</li> |   |   |
| All Bookmarks                    |                                                                    |   |   |
|                                  |                                                                    |   |   |
|                                  |                                                                    |   |   |

### Step 3

When Security Warning Dialog Box Appears, Click Run

|        | - Security War |                                                |  | × |
|--------|----------------|------------------------------------------------|--|---|
| Do you | want to run ti | his file?                                      |  |   |
|        |                | E:\filename.exe                                |  |   |
|        |                | Stellar Information Technology Private Limited |  |   |
| Type:  | Application    |                                                |  |   |
|        | From:          | E:\filename.exe                                |  |   |
|        | From           | ET (The The The Text                           |  |   |

#### System Requirements:

Processor: Apple Silicon and Intel (procesador basado en x64) Operating Systems: Windows 11,10, 8.1, 8, 7 y macOS X 10.11 y superior